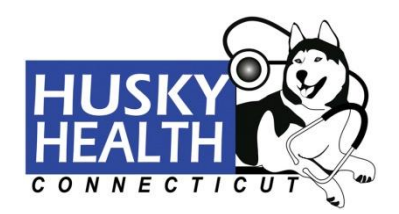

# **Secure Member Portal: Online Registration How-To Guide**

#### Go to [www.ct.gov/husky](http://www.ct.gov/husky)

Click "**For Members**" from the left-hand navigation column.

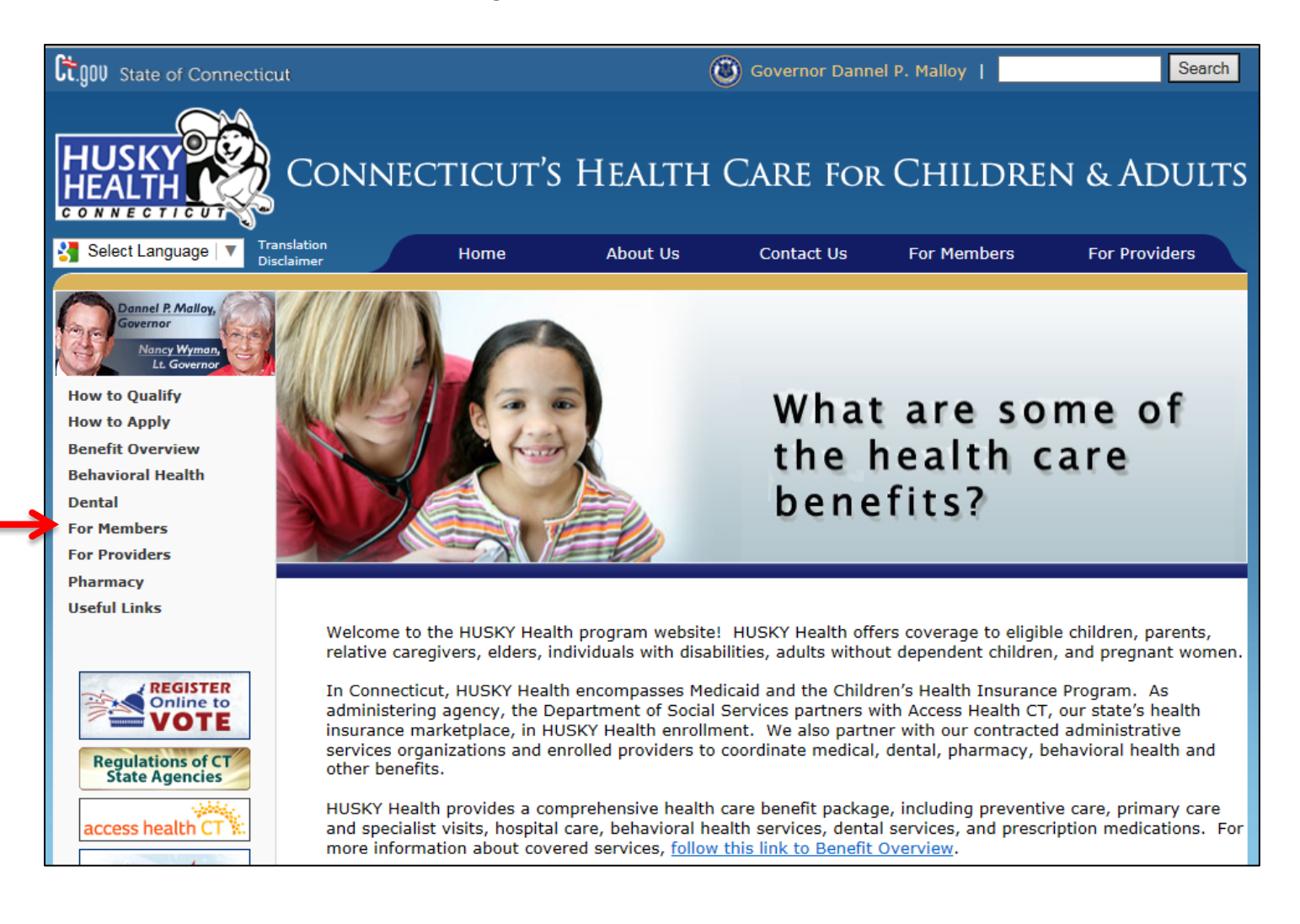

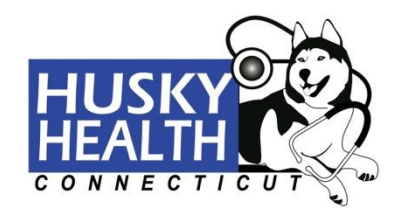

You will be directed to the "**HUSKY Health Home Page**." Click the **"Member Login"** button.

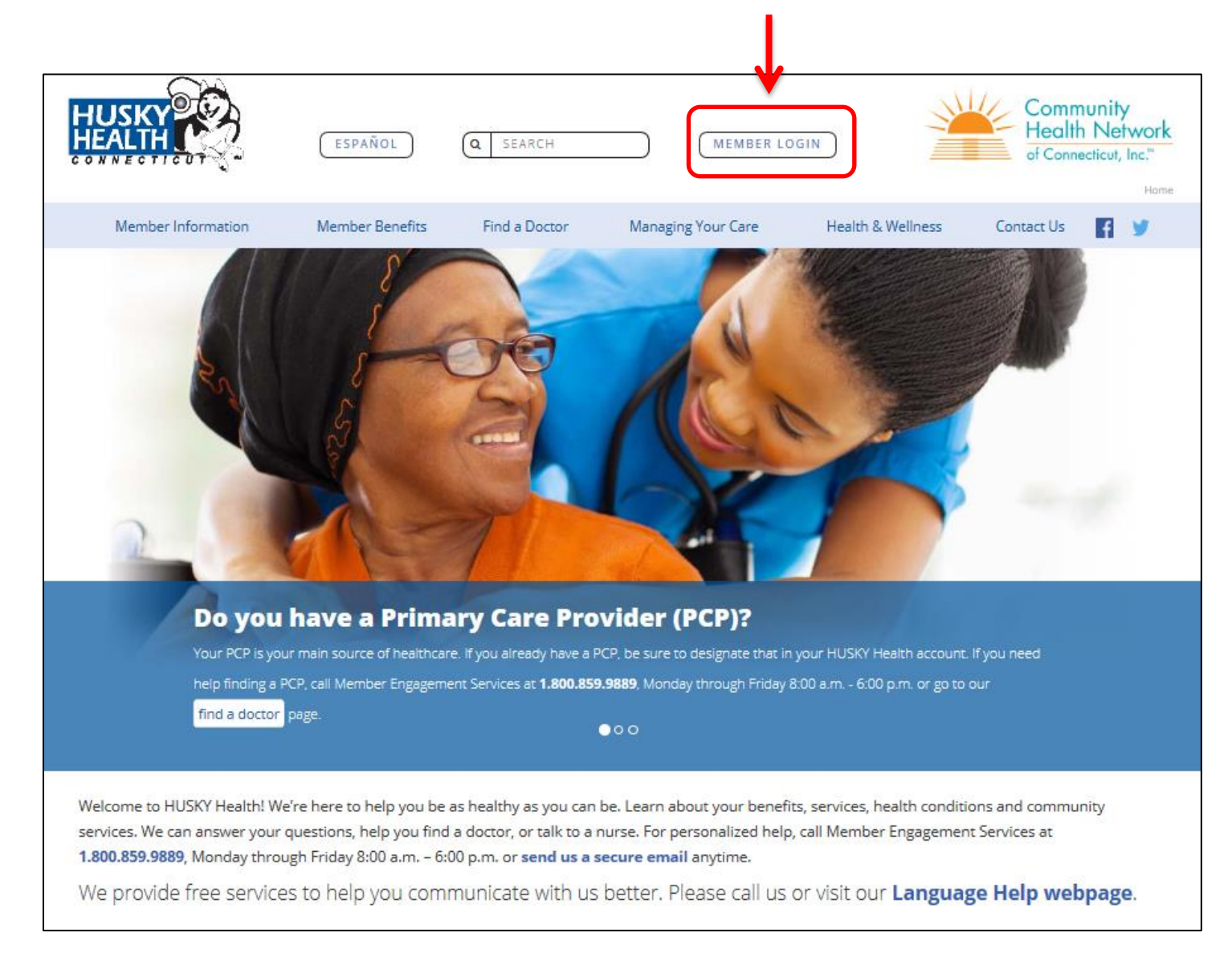

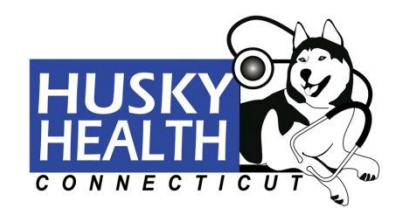

### **Secure Member Login**

To log in, enter the username and password you chose when you signed up. If you forgot your username or password, you can click "**Forgot your username or password?**" and follow the instructions to reset your password (pages 15-20 of this guide).

If you do not have an account yet, click "**New User? Register here.**" to create a new user account.

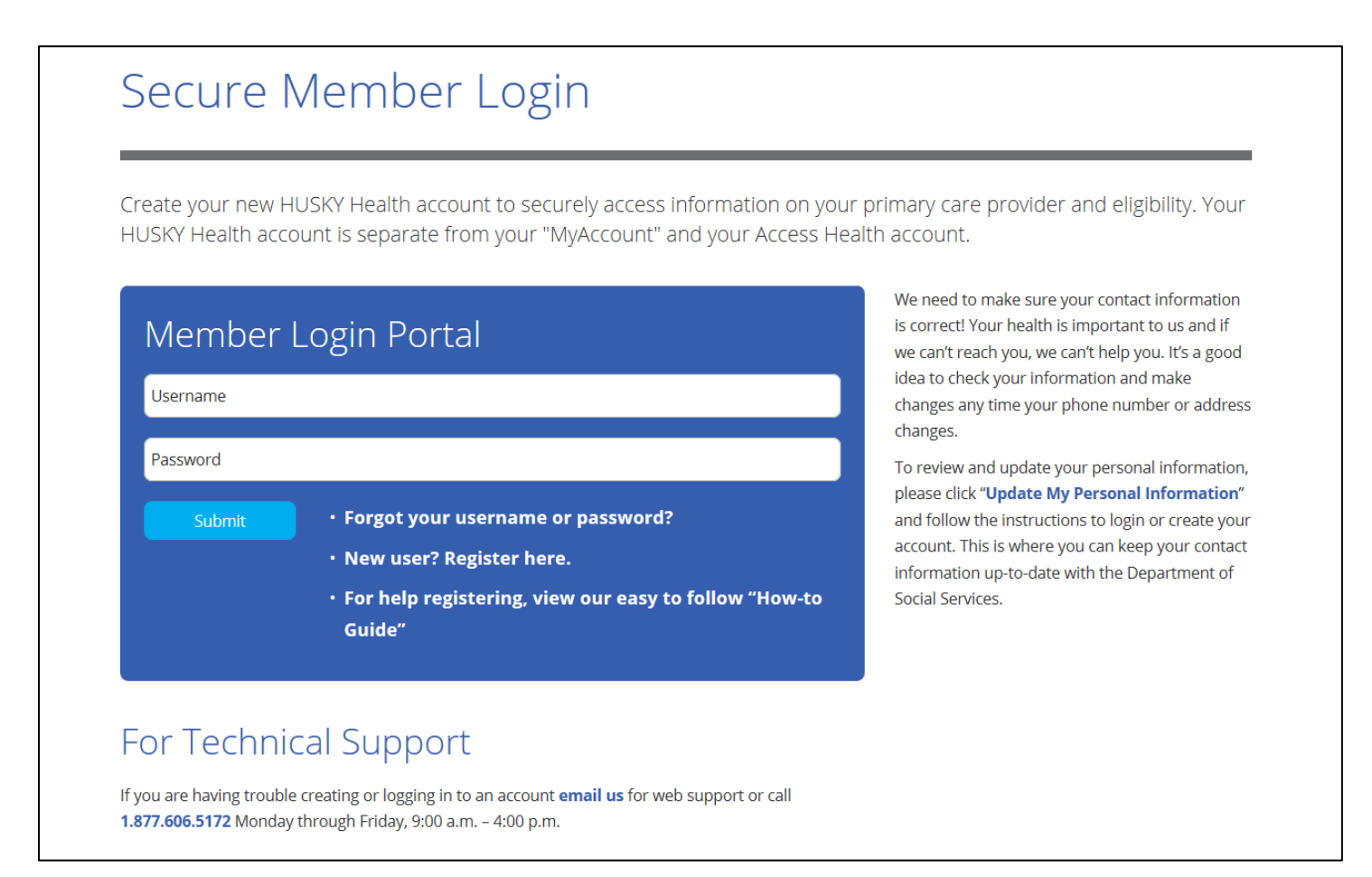

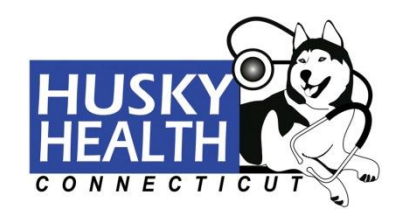

## **Registering as a New User**

# **Step 1.** Read the license agreement and click "**Agree**." If you click "**Disagree**," you will be sent back to the "**Secure Member Login**" page.

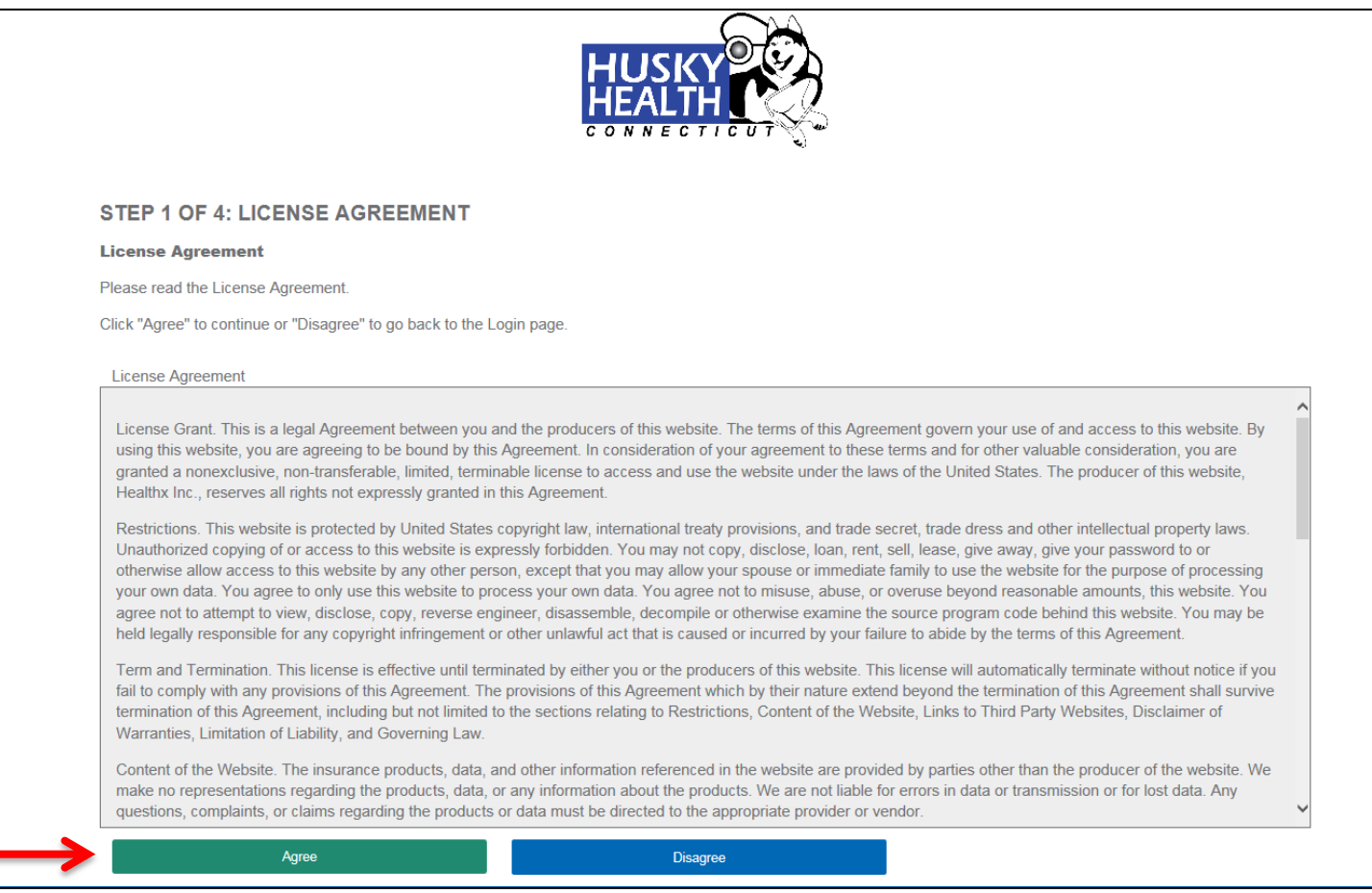

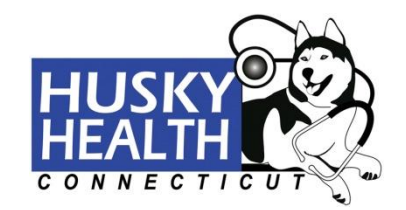

**Step 2.** Enter your Date of Birth, First Name, Last Name, and your Client ID Number *exactly* as these appear on your ID card. When you have filled out all the fields, click **"Next**."

If you enter any wrong information the message "**Eligibility not found**" will stop you from continuing. If you enter the wrong information three times in a row, you will need to contact Technical Support Services at 1.877.606.5172, Monday – Friday, 9:00 a.m. – 4:00 p.m.

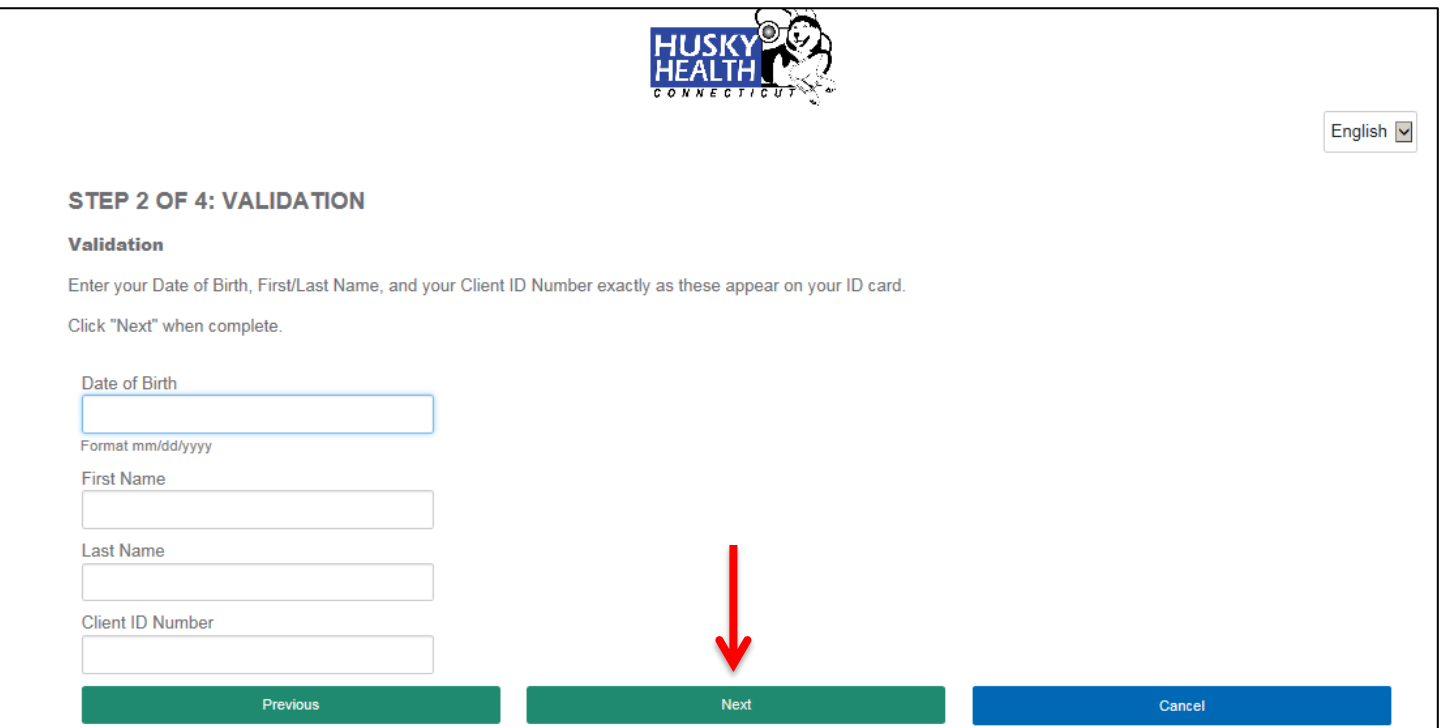

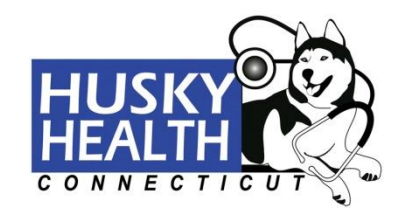

**Step 3.** Once validation is successful, you will need to create a Username, confirm your Email Address, create a Password (see requirements below), then choose three security questions and provide answers to these questions. The security questions will be used to help you find your password if you forget it. All security questions must be answered. When you have filled out all fields, click "**Next**."

Password Requirements: Passwords must be at least 8 characters. Characters can be alpha-numeric and these special characters: **!#\$%\*@~^\?/.**

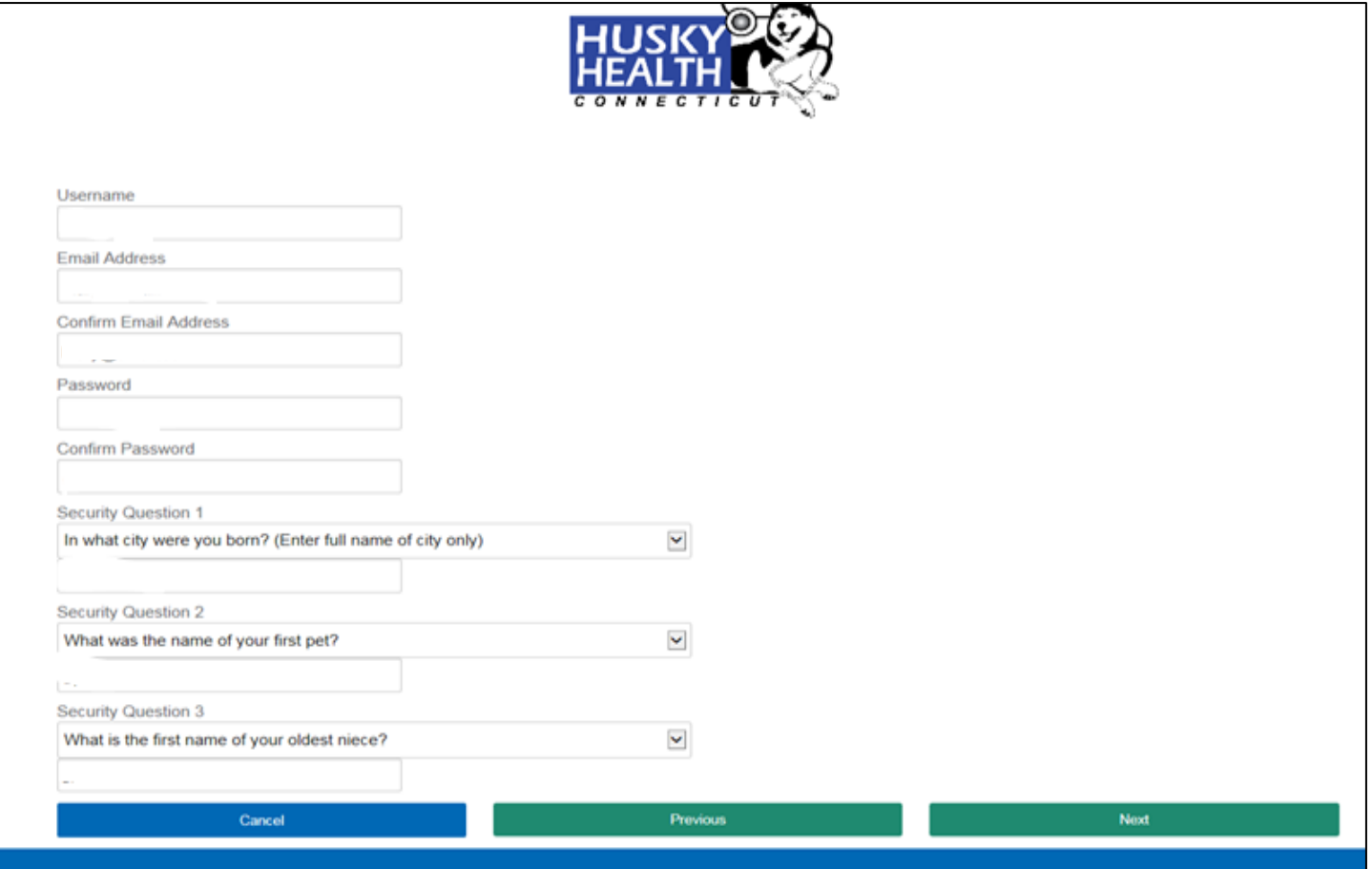

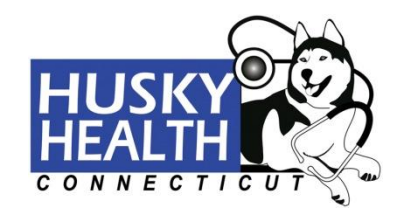

**Step 4.** Once you are sure that everything is correct, click the "**Finish**" button. This will direct you to the Member Portal home page. To change any information, click the "**Previous**" button.

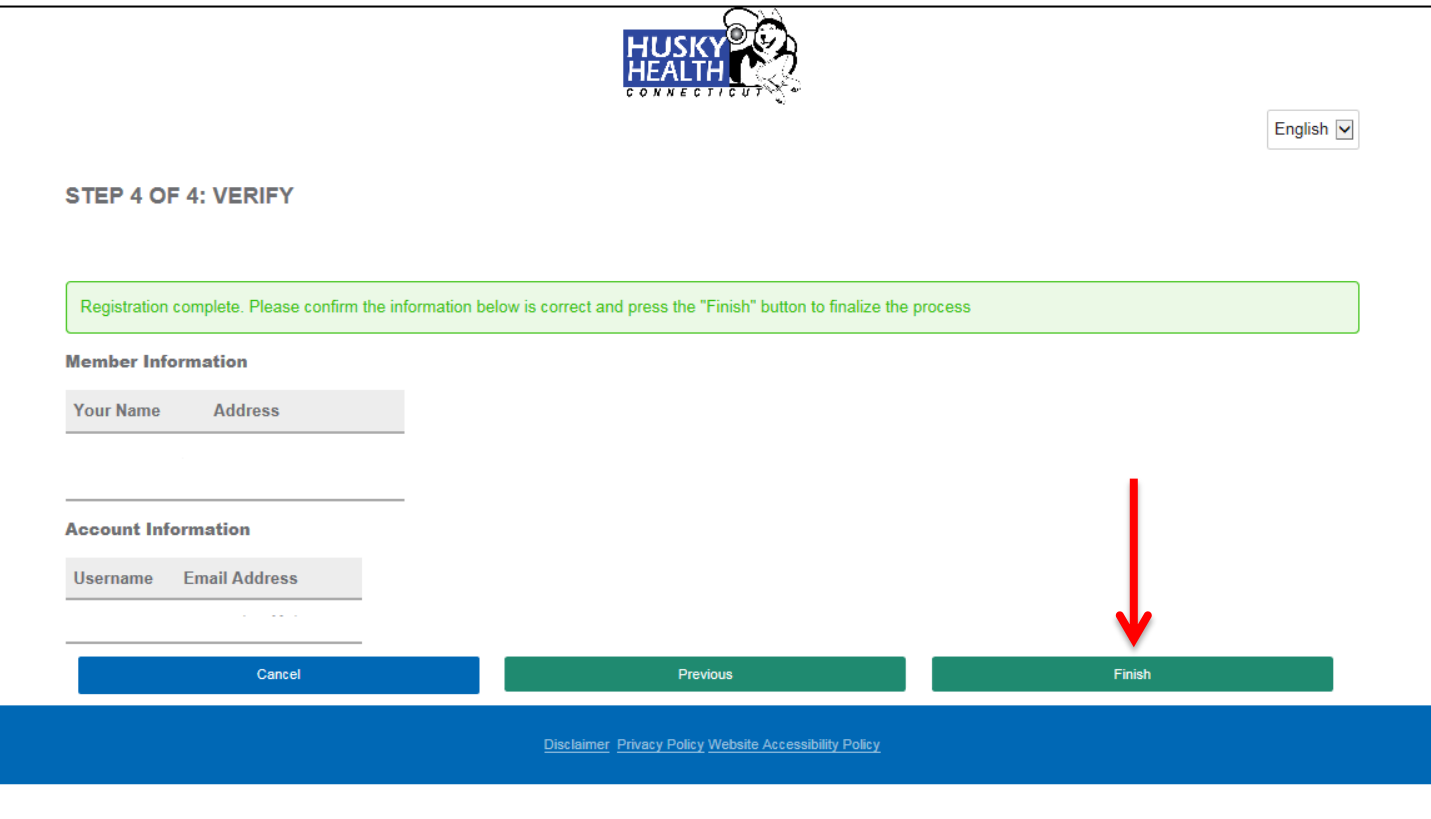

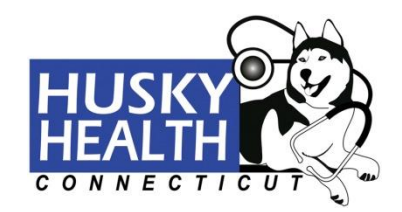

### **Member Portal Home Page**

On the home page you can view the HUSKY Health information for you and the members of your household, find a doctor, update your personal information, and view important member information.

## **To view this site in Spanish, click on the language dropdown and select** "**Español.**"

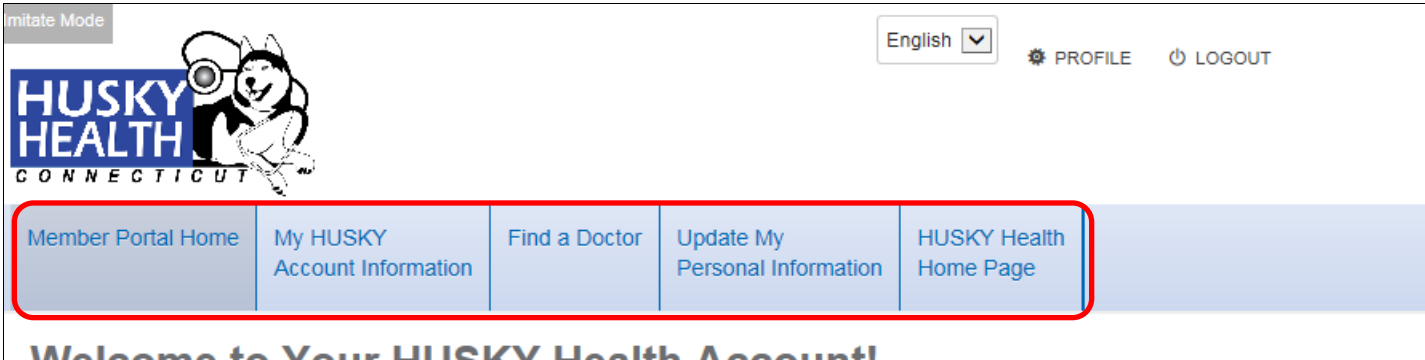

# <u>Welcome to Your HUSKY Health Account!</u>

Your secure account lets you view HUSKY Health information for you and your household. Click "My HUSKY Account Information" to view your account information. You can also check eligibility status, renewal dates, and see the current Primary Care Provider (PCP) for yourself and any members in your household. If you need help finding a PCP or want to change your current PCP, please call Member Engagement Services at 1.800.859.9889, Monday through Friday, 8:00 am -6:00 pm. You can search for providers who participate in the HUSKY Health program by clicking "Find a Doctor."

If any of your information is not correct, please click "Update My Personal Information" then follow the instructions to login or create an account. This is where you can keep your contact information up-to-date with the Department of Social Services.

The Member Portal home page also has a Member Information Center with information to help manage the health and well-being of you and your family.

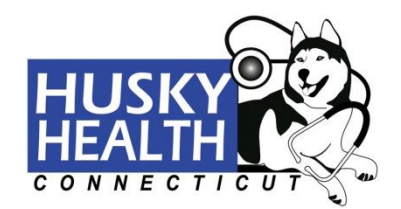

## **Member Information Center**

HUSKY Health wants you to have all the information you need to manage the health and well-being for you and your family. We provide you with information about HUSKY Health benefits, services, finding providers, health education, and how we can help you with all of these things on the main HUSKY Health website. This secure portal provides you with HUSKY Health information specific to you and your household.

Use this secure portal to view your account information, including your eligibility, and to review your current PCP  $(s)$ .

You can find all of the following information on the main HUSKY Health website by clicking any of the links below.

Member Information- Learn all about your benefits and how to use them. You'll find helpful information including Frequently Asked Questions, Member Rights and Responsibilities, Opt-out Information and Forms, and a page just for new members.

Member Benefits- Through HUSKY Health, you have benefits for medical, dental, behavioral health, pharmacy, and transportation services. Use these pages to learn all about what benefits are covered and how to access them.

Find a Doctor-You can find participating providers for medical, dental and behavioral health services. To search for participating medical providers, including specialists, click "Search for a Provider" from the Find a Doctor page

Managing Your Care-HUSKY Health offers a variety of services to help members who need help answering questions about their health or managing a health condition. We have programs to help members with complex or chronic conditions like asthma and diabetes. If you need assistance for food, clothing, shelter, and utilities, we will help with that too!

Health & Wellness- We offer members lots of information about being healthy and living a healthy life! Learn about why it's important to have a PCP and go to well-visits, how to have a healthy pregnancy, ways to quit smoking, information you should always keep with you, important health news and local health events. You can also explore our Health Library to get general information about health and well-being and learn about specific health conditions.

Member Privacy-Your privacy is very important to us. Learn about the steps we take to protect it.

Report Fraud - Learn how you can help protect against fraud.

Contact Us-You can always contact Member Engagement Services by calling 1.800.859.9889 or sending us a secure email and we will help you. You will also find other helpful numbers and websites to help you with specific questions on things like eligibility, renewal, billing, and transportation.

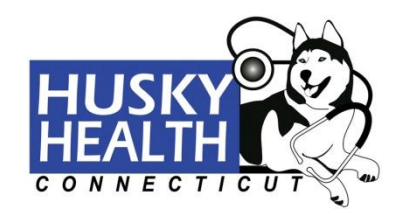

**View Your Eligibility Information**

To view your eligibility information, click the "**My HUSKY Account Information**" tab.

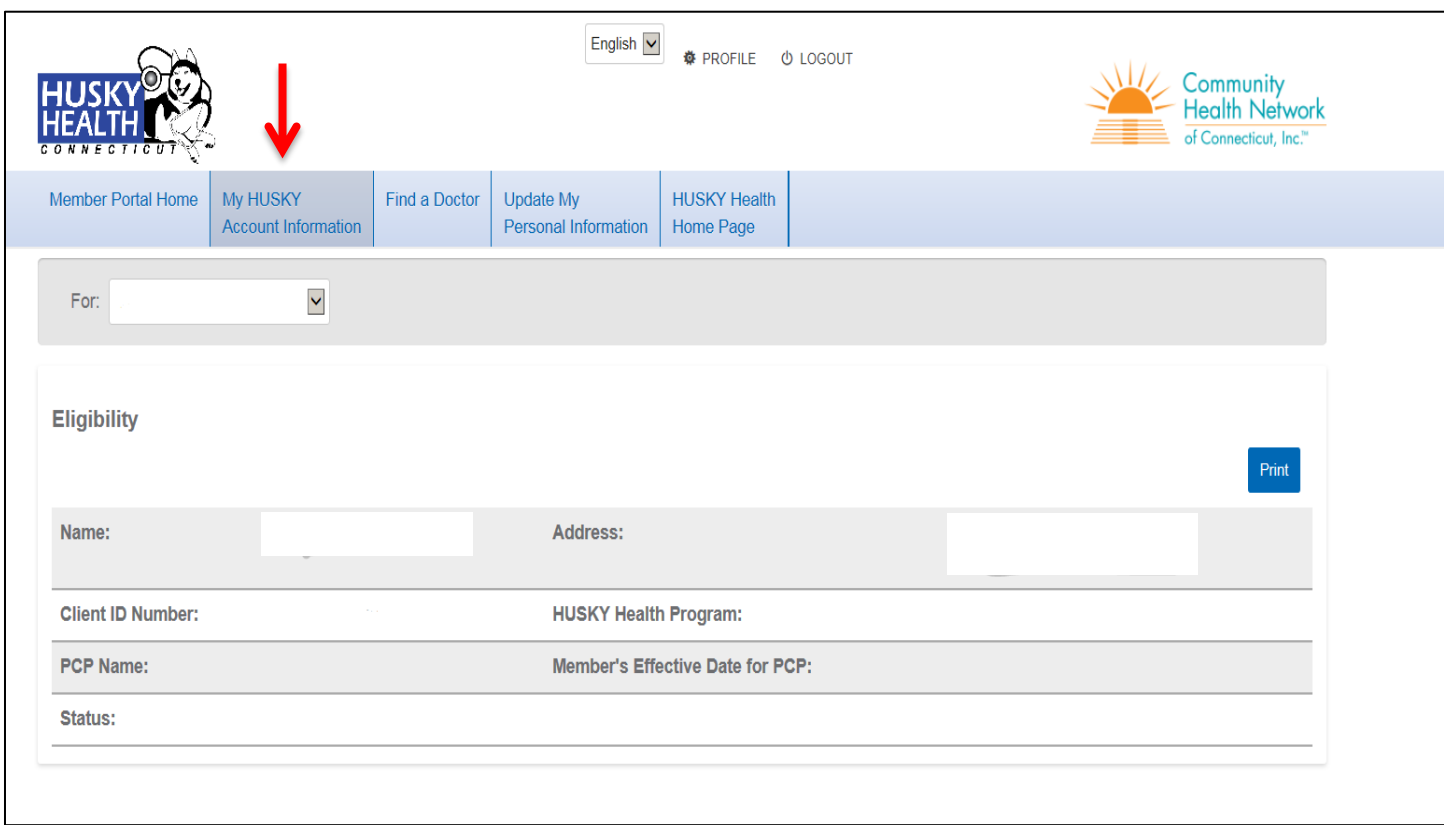

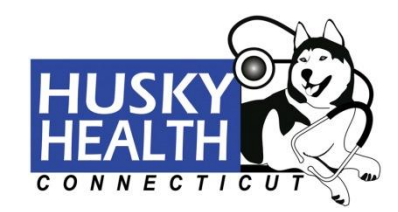

# **Search for a Doctor**

To search for a doctor, click on the "**Find a Doctor**" tab.

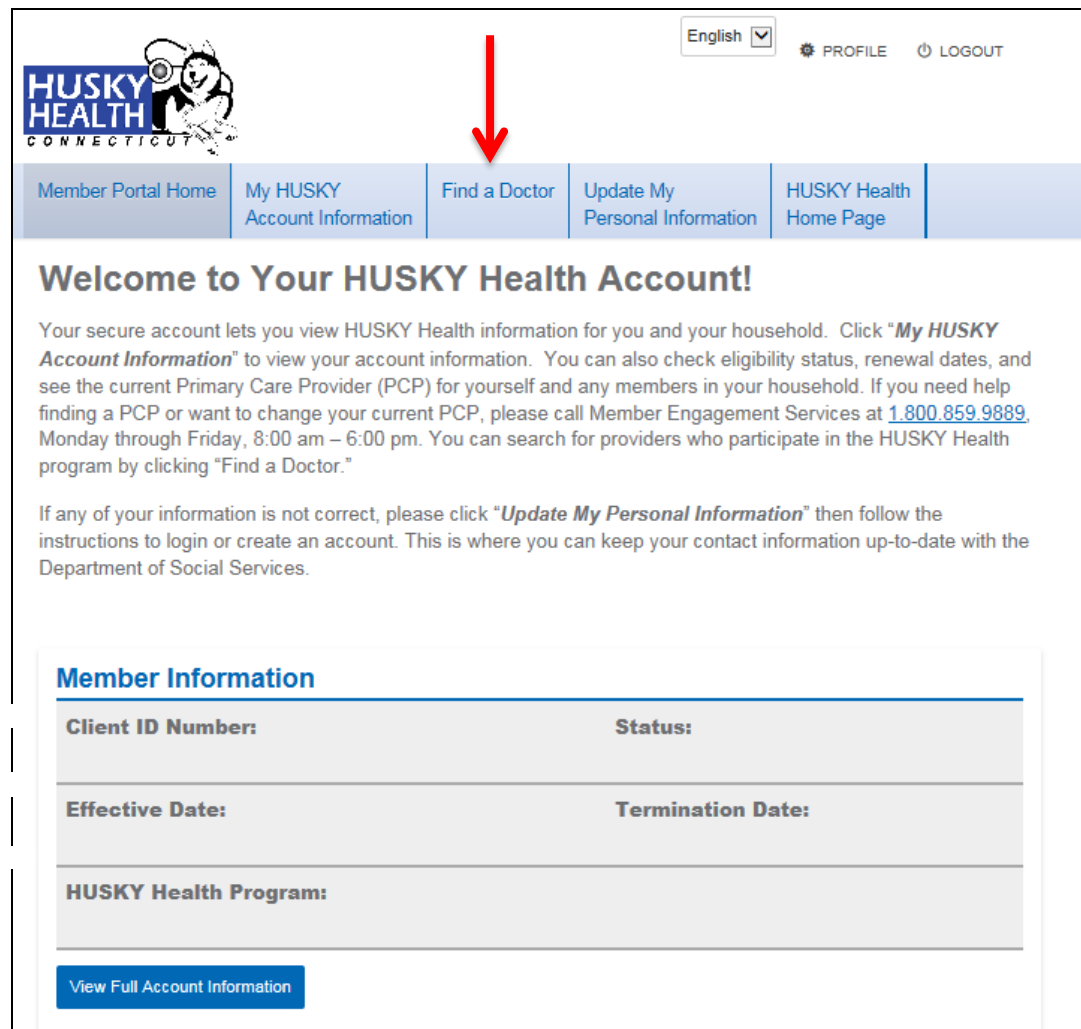

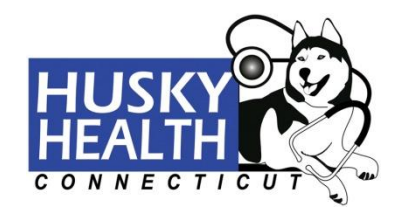

Here you will be able to find any type of provider you need including a Primary Care Provider (PCP), a specialist, a behavioral health specialist, or a dentist.

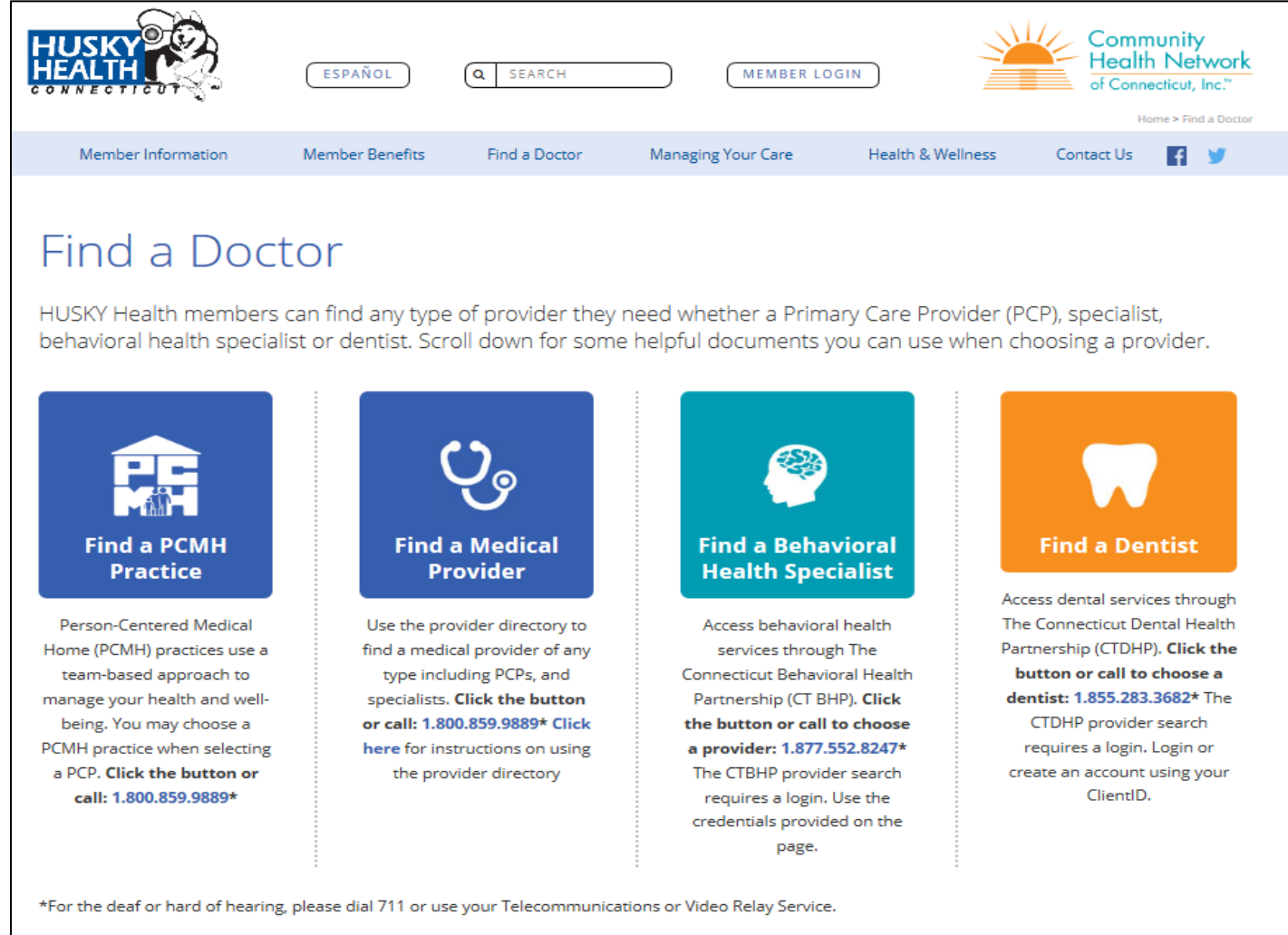

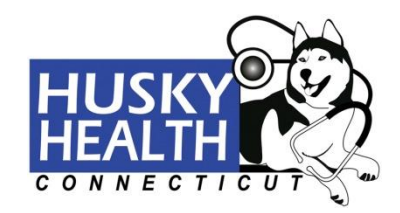

### **Update Your Personal Information**

To update your personal information, click the "**Update My Personal Information**" tab and select your HUSKY Health Program. Once you select your program, you will be brought to a website where you can view and update your personal information.

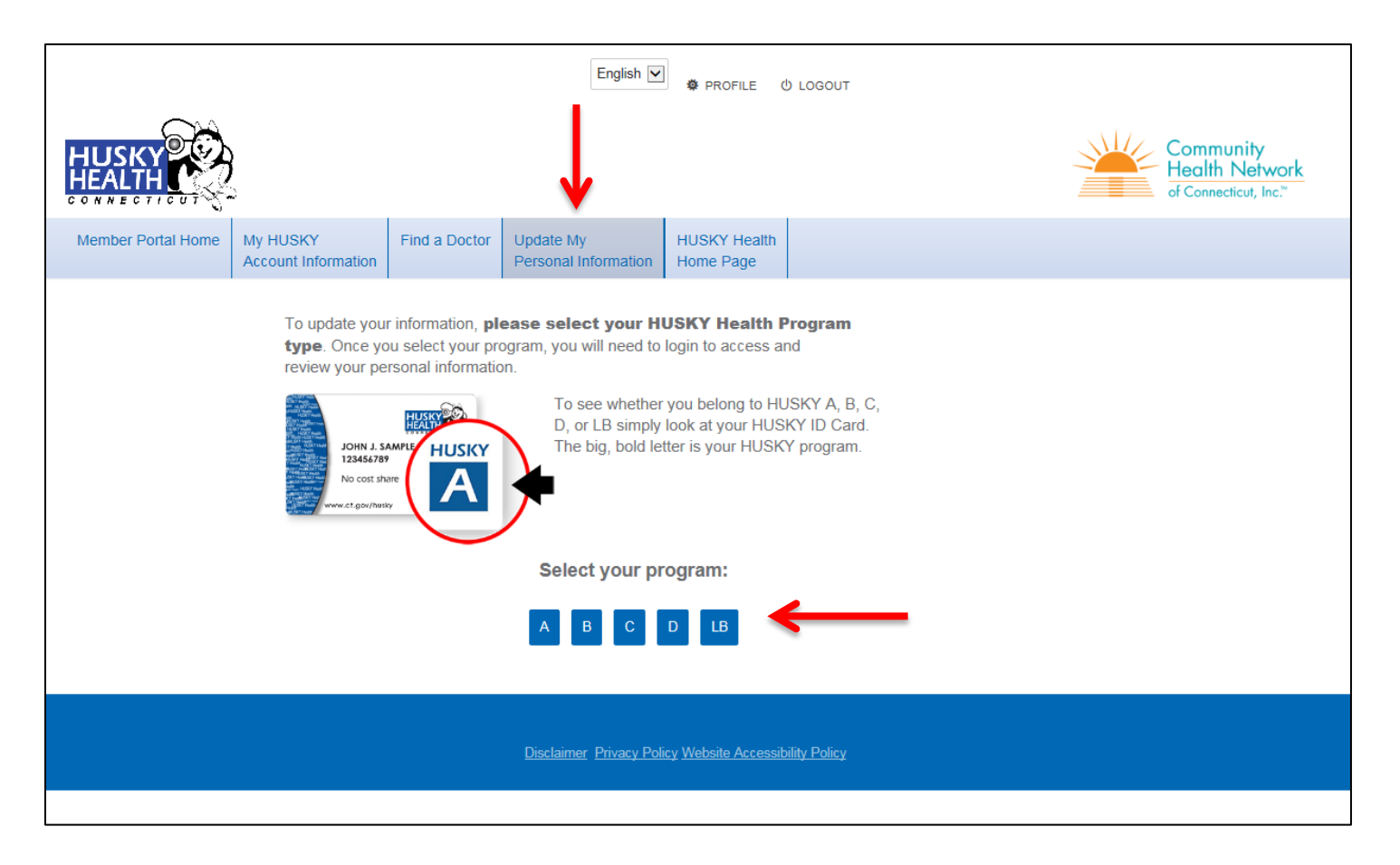

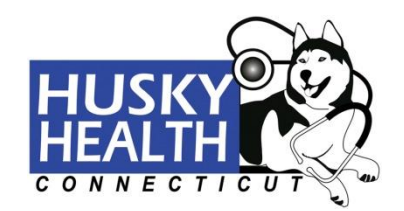

## **HUSKY Health Home Page**

To view Member Information, Member Benefits, Find a Doctor, Managing Your Care, Health & Wellness, and other important information regarding your HUSKY Benefits, click on the "**HUSKY Health Home Page**" tab.

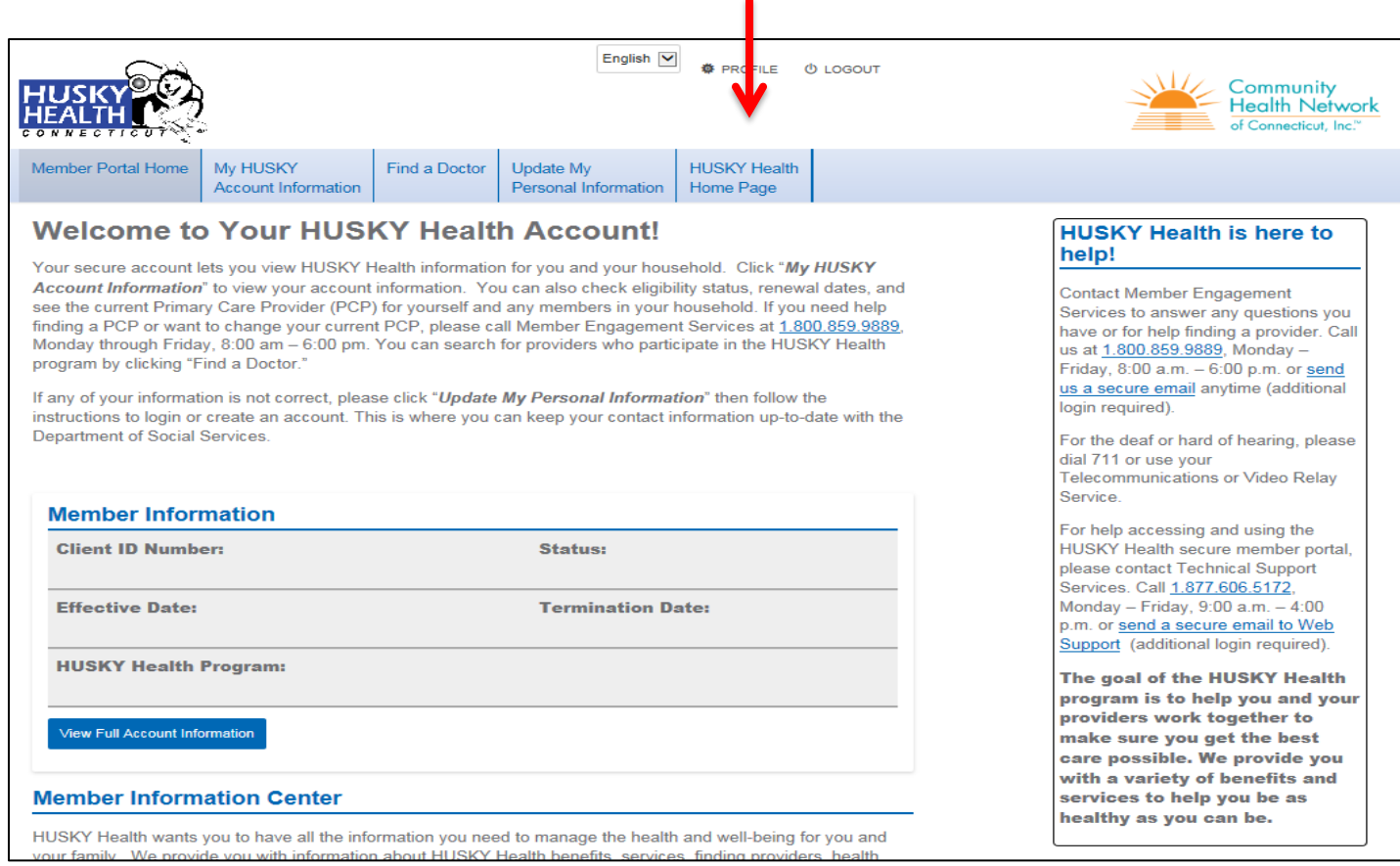

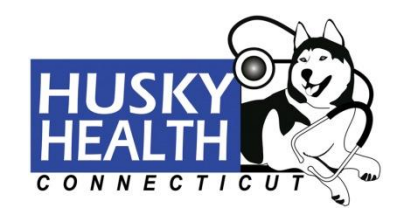

# **Retrieving Your Username or Password**

If you forgot your username or password, click "**Forgot your username or password?**"

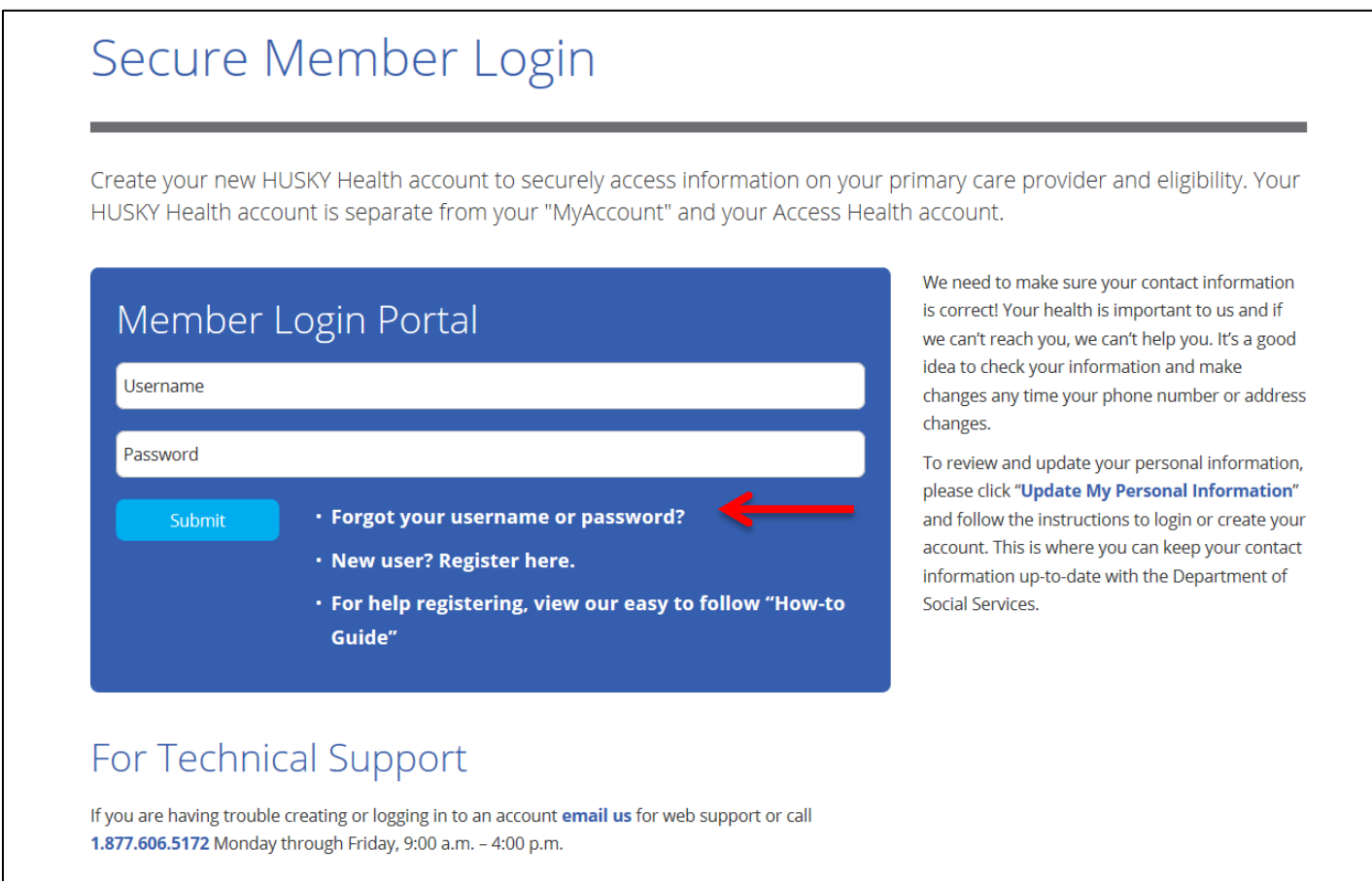

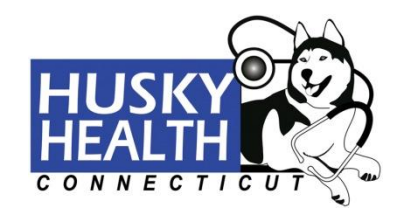

To retrieve your username or password, enter your Member ID, First Name, and Last Name, then click "**Next**." Your username will appear.

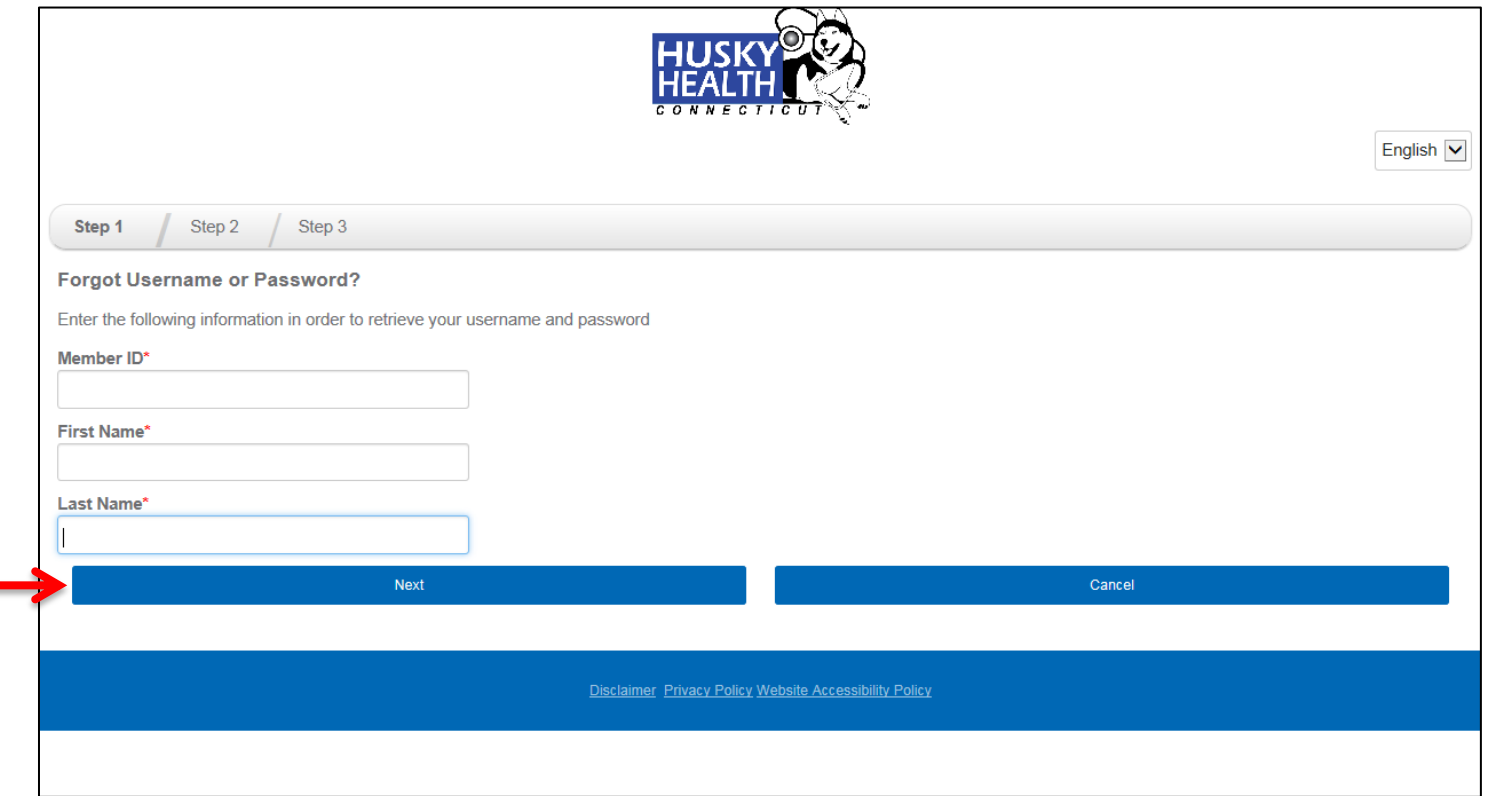

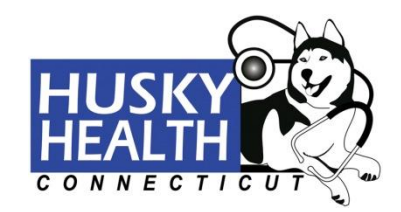

To reset your password, enter the answers to your security questions. If your account only has 1 security question, you will be prompted to send an identification code to your email, which you will then enter before answering your security question.

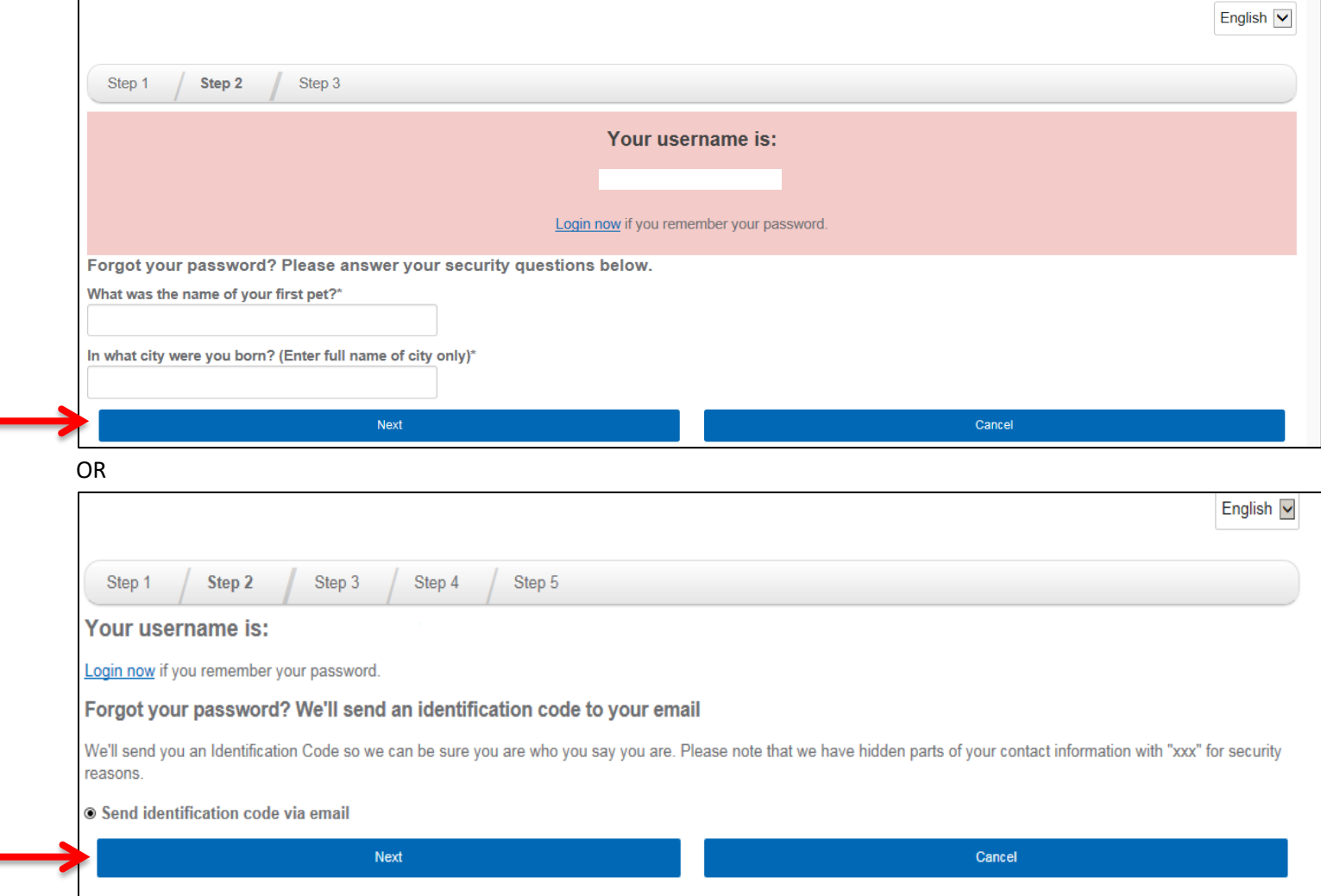

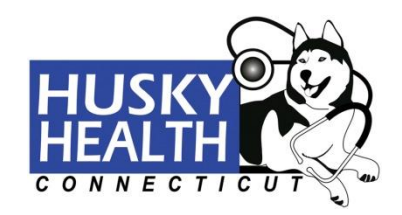

**Resetting Your Password**

Enter a new password, confirm the new password, enter your email address, confirm your email address, then click "**Reset and Log In**."

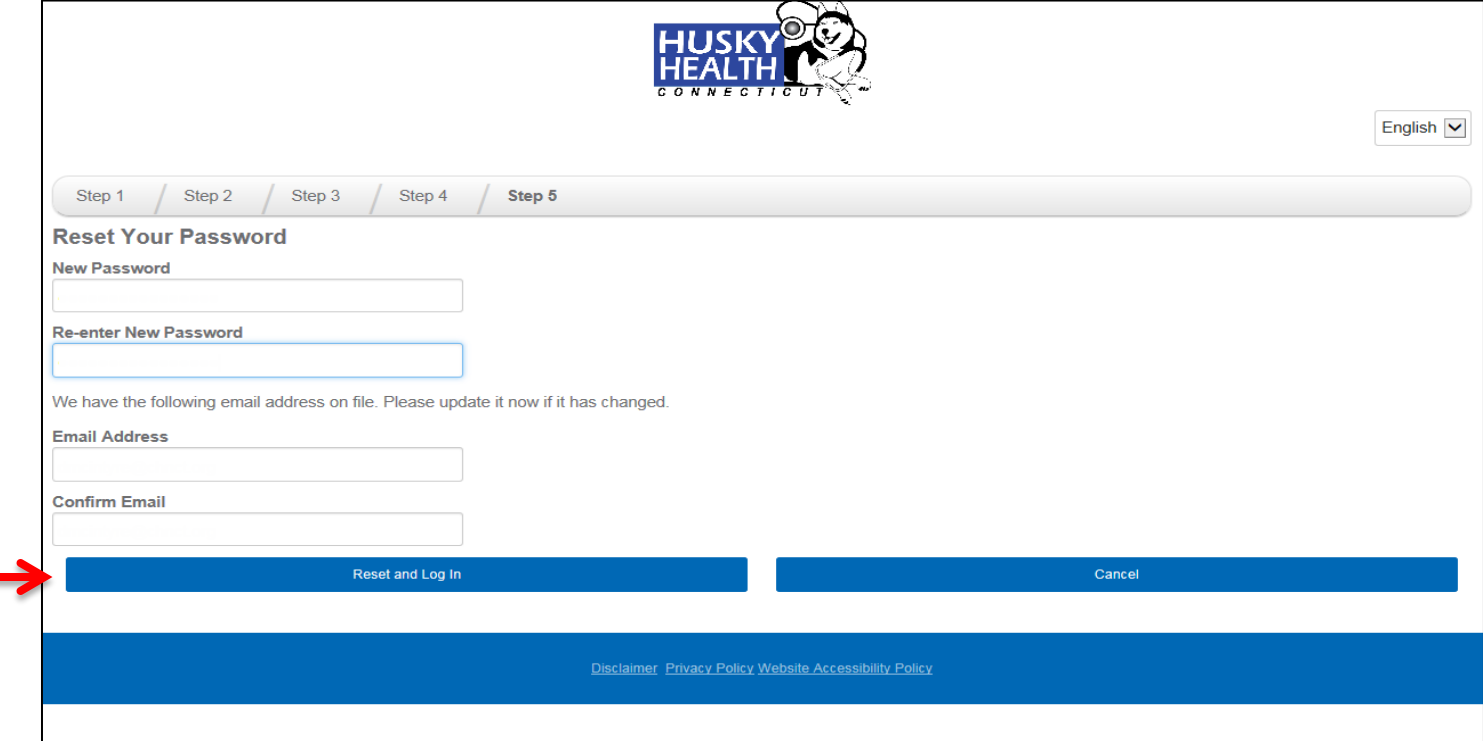